#### **令和5年度 京都府医療機関・社会福祉施設等 経営改善支援事業費補助金(実績報告) 電子申請の手引き**

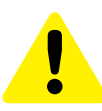

・この手引きは、令和5年度 京都府医療機関・社会福祉施設等経営改善支援事業費補助 金の実績報告を電子申請にて行うためのものです。

- ・申請は法人単位でとりまとめのうえ行ってください。 ※申請受付期間中に「交付申請」を行う必要があります。
- ・入力は一時保存をすることができません。 お手元に必要となる書類など一式をご準備の上、申請を行ってください。

### 電子申請は以下の 5 ステップで完了です。

### **交付決定通知がお手元に届きます**

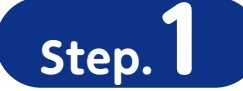

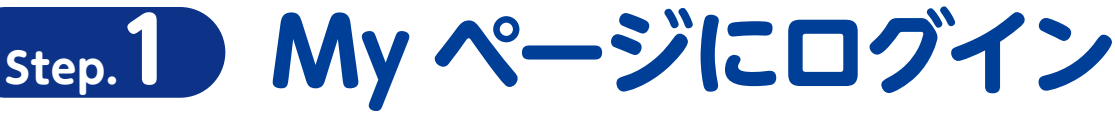

電子申請システム専用申請 URL をクリックし、ログインしてください。

<https://6c22e30a.viewer.kintoneapp.com/public/7653cbefcd1cc9fae62522126fde9739138517cba7a1c7b208cd45bcdcedb013>

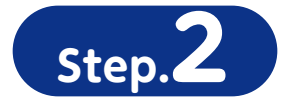

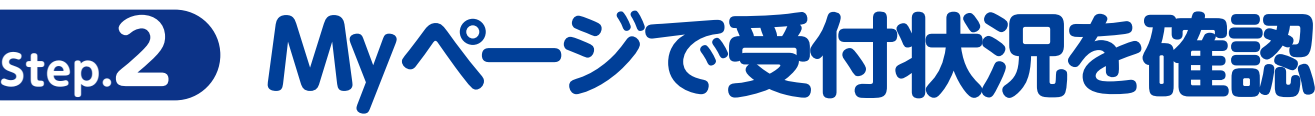

審査の状況については My ページにてご確認ください。

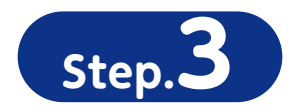

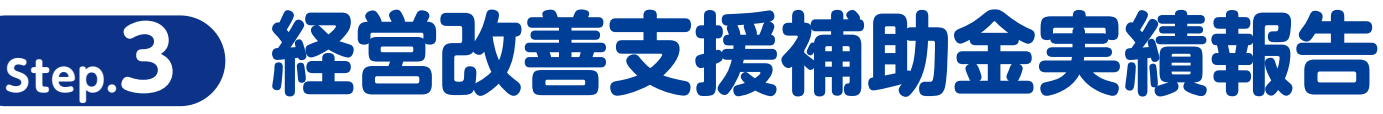

○申請された内容に基づいて事業の実績報告を入力してください。 ○登録を行ったメールアドレスに自動返信メールが届きます。

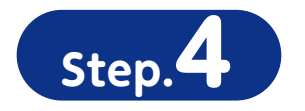

### **Step.4 消費税仕入税額控除に関する情報の入力**

○消費税仕入税額控除に関する情報(インボイス情報)を入力してください。 ○登録を行ったメールアドレスに自動返信メールが届きます。

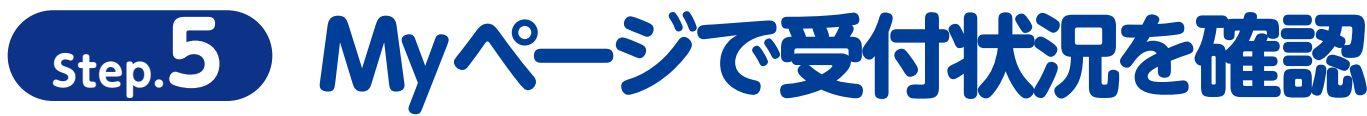

○登録を行ったメールアドレスに自動返信メールが届きます。 ○審査の状況については My ページにてご確認ください。

### **実績報告書の提出期限**

事業完了後(交付決定前着手の場合交付決定日から)30 日以内 又は令和6年1月31日(水)のいずれか早い日

# **Step.1 My ページにログイン**

**専用申請フォームから My ページにログインします。**

<https://6c22e30a.viewer.kintoneapp.com/public/7653cbefcd1cc9fae62522126fde9739138517cba7a1c7b208cd45bcdcedb013>

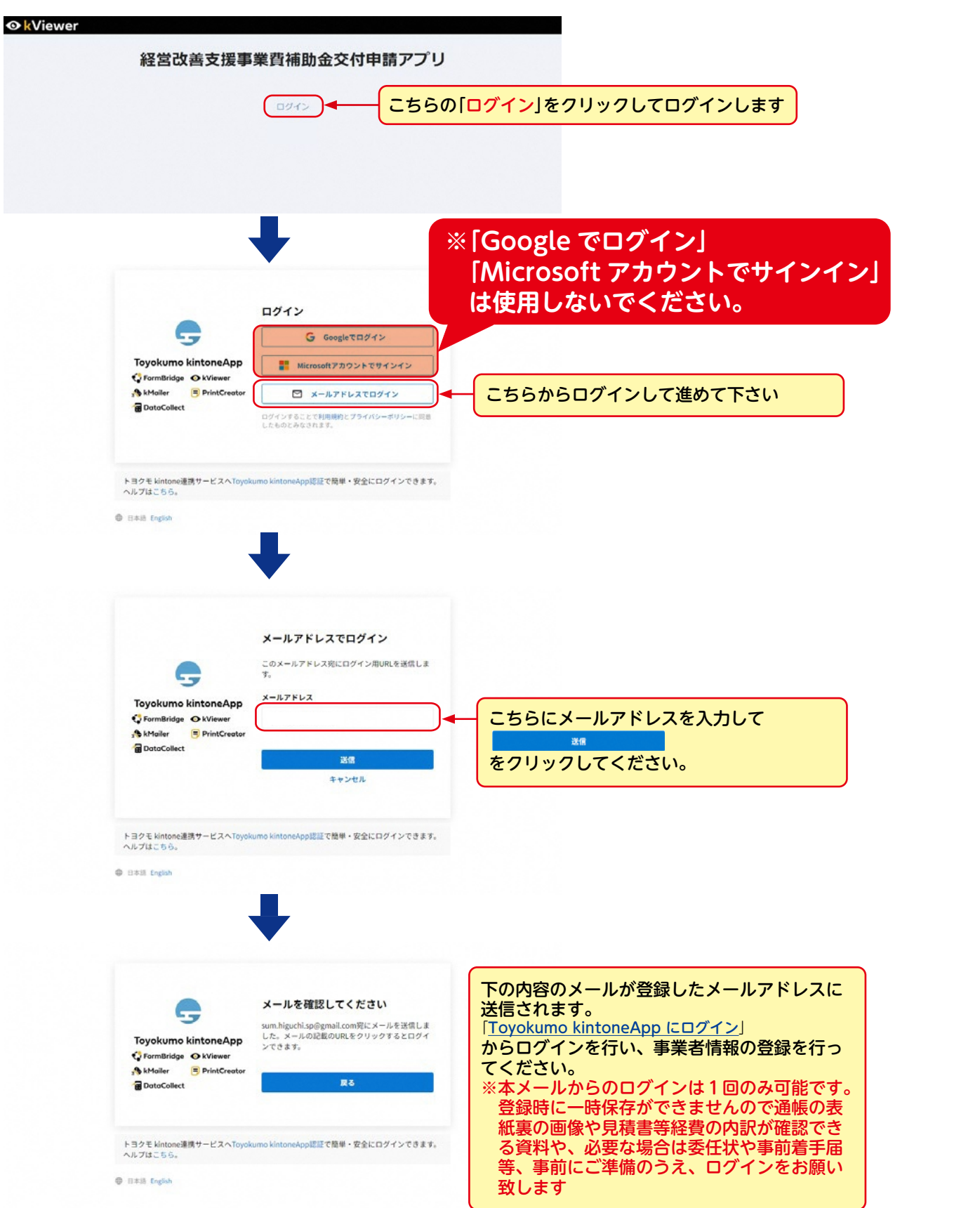

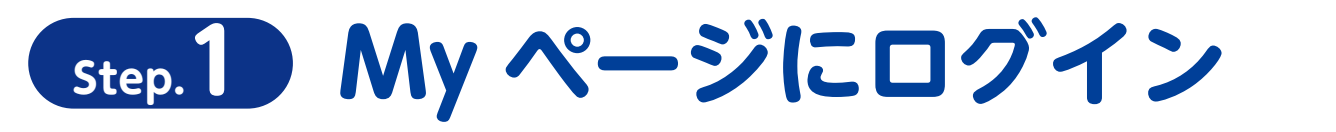

 $\overline{1}$ 

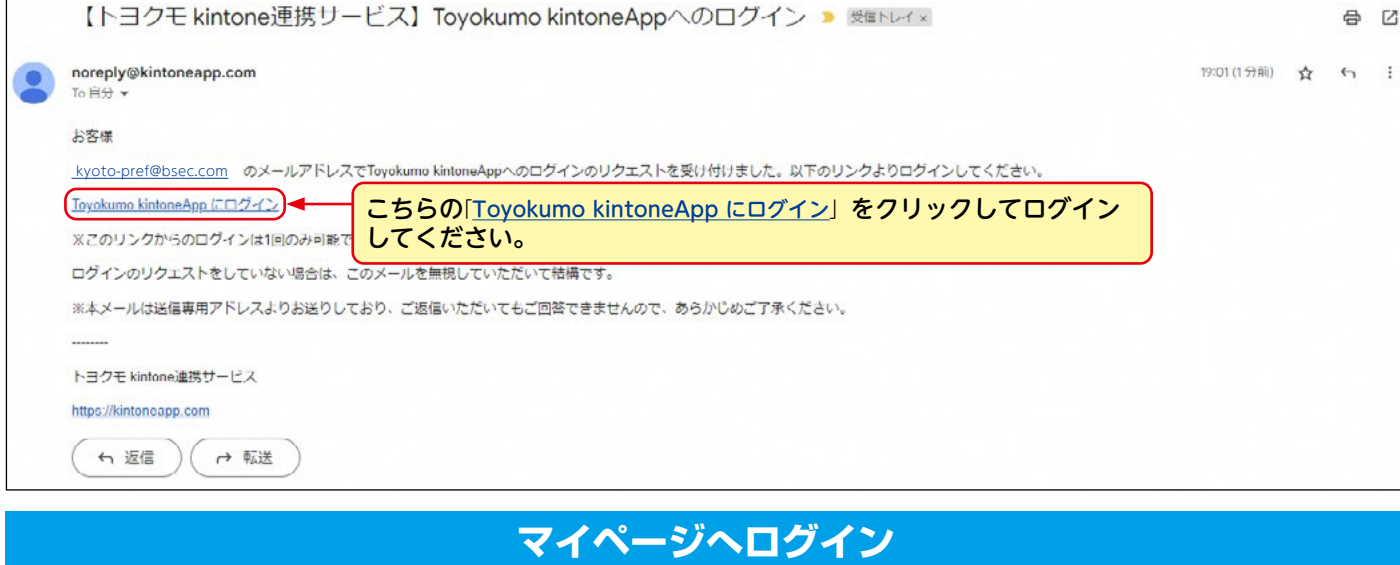

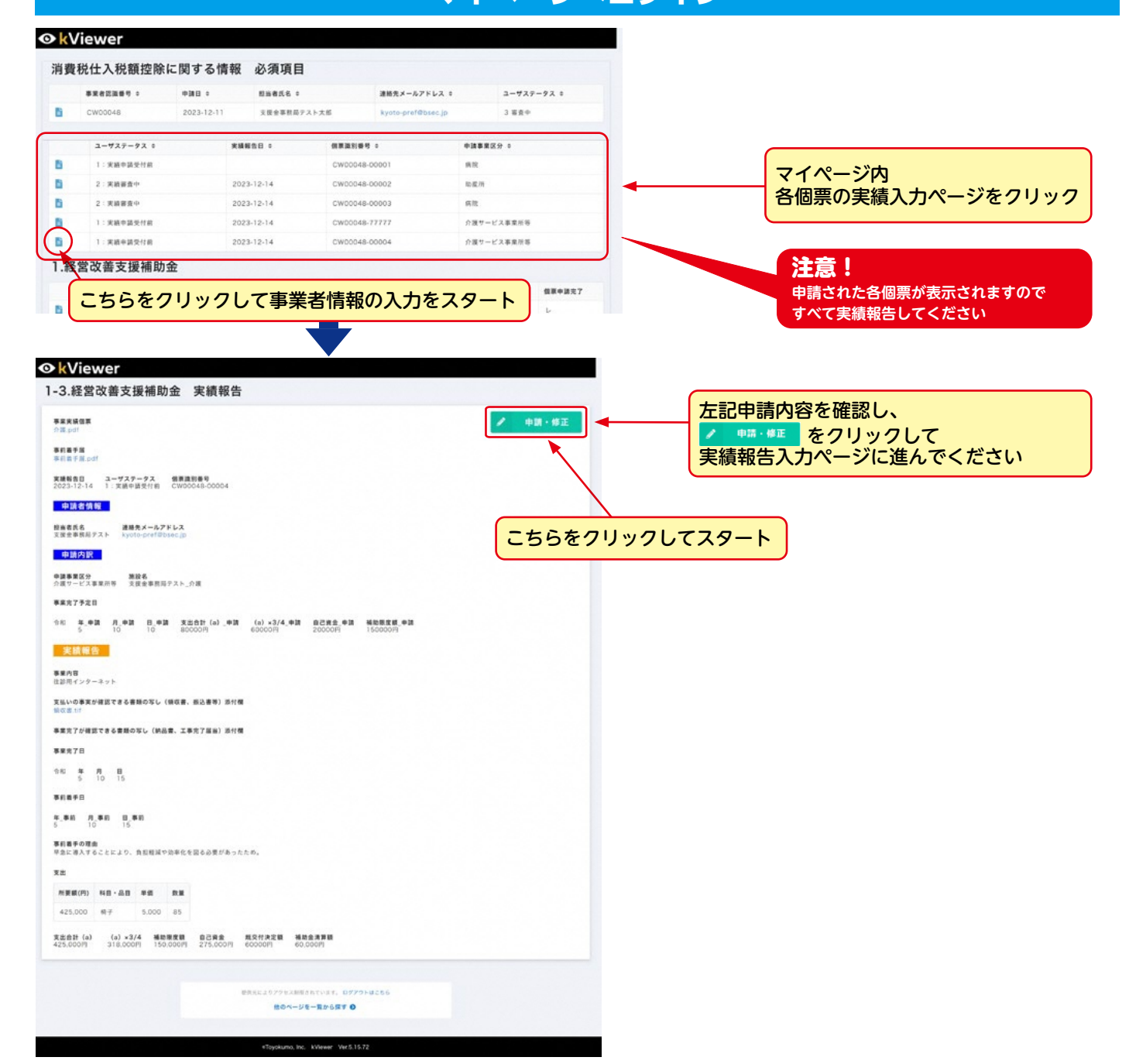

# **Step.2 Myページで受付状況を確認**

#### **実績報告入力前に申請受付内容の確認**

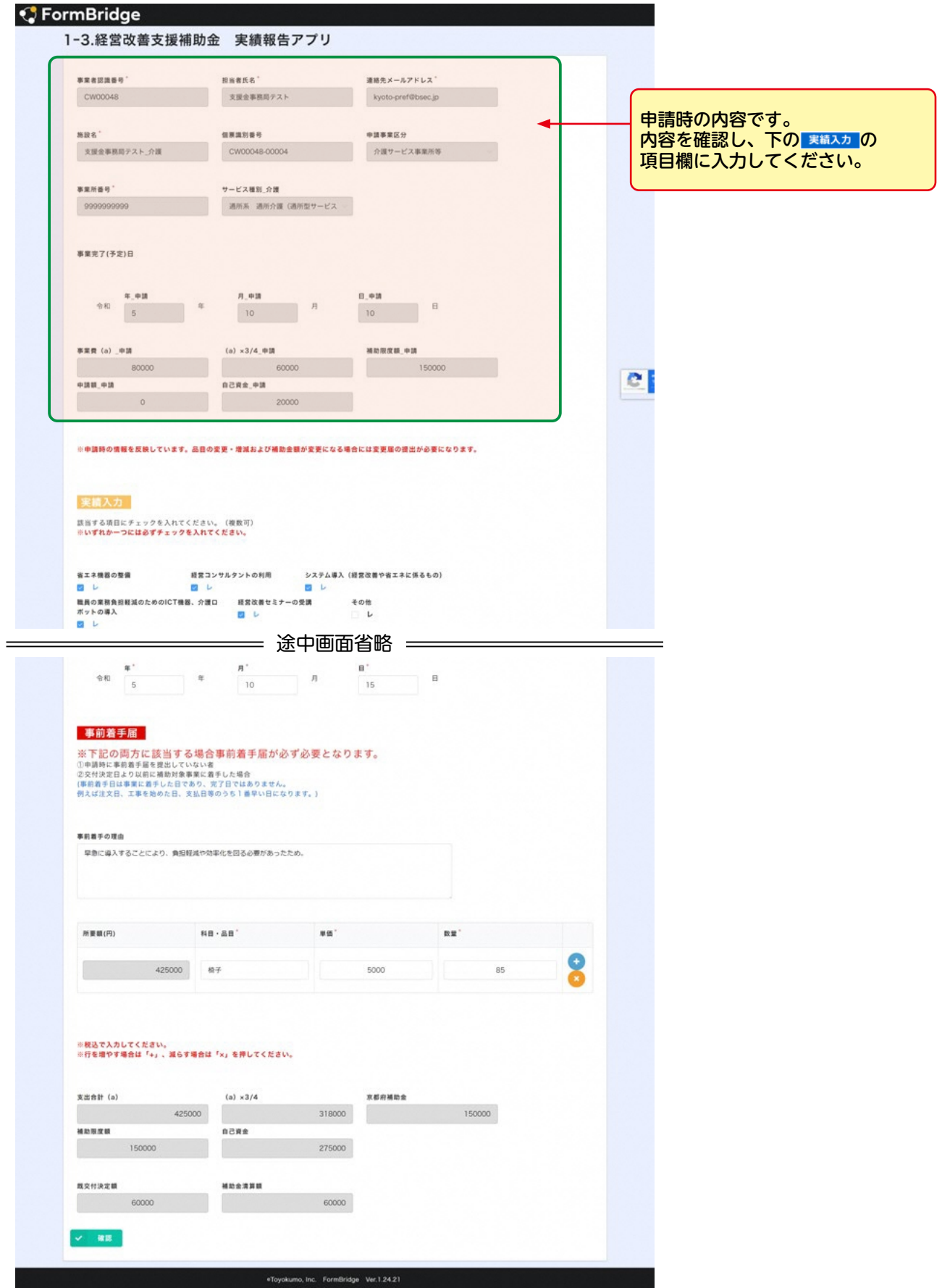

### **Step.3 経営改善支援補助金実績報告の入力①**

#### **実績報告を入力する**

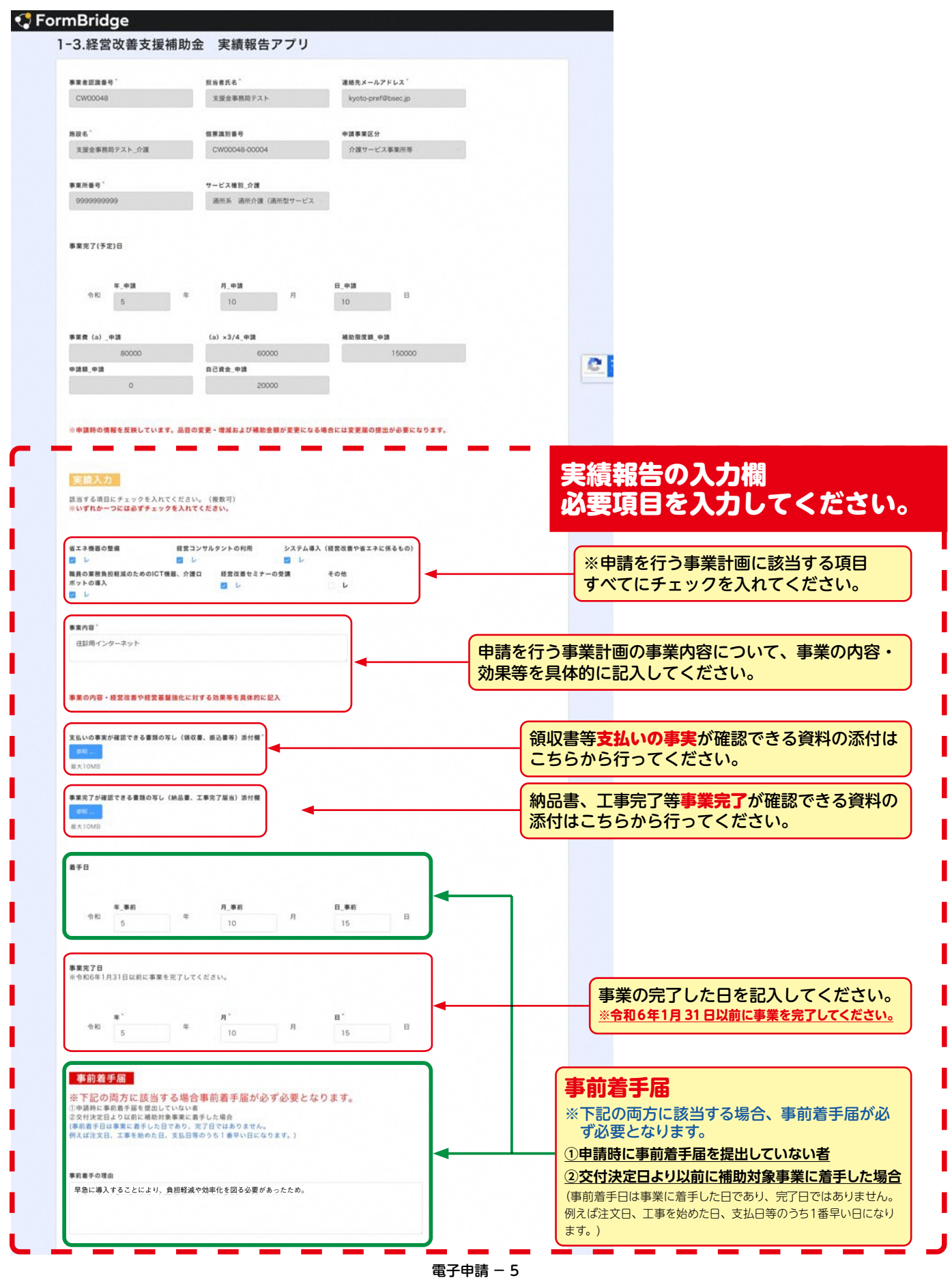

### **Step.3 経営改善支援補助金実績報告の入力②**

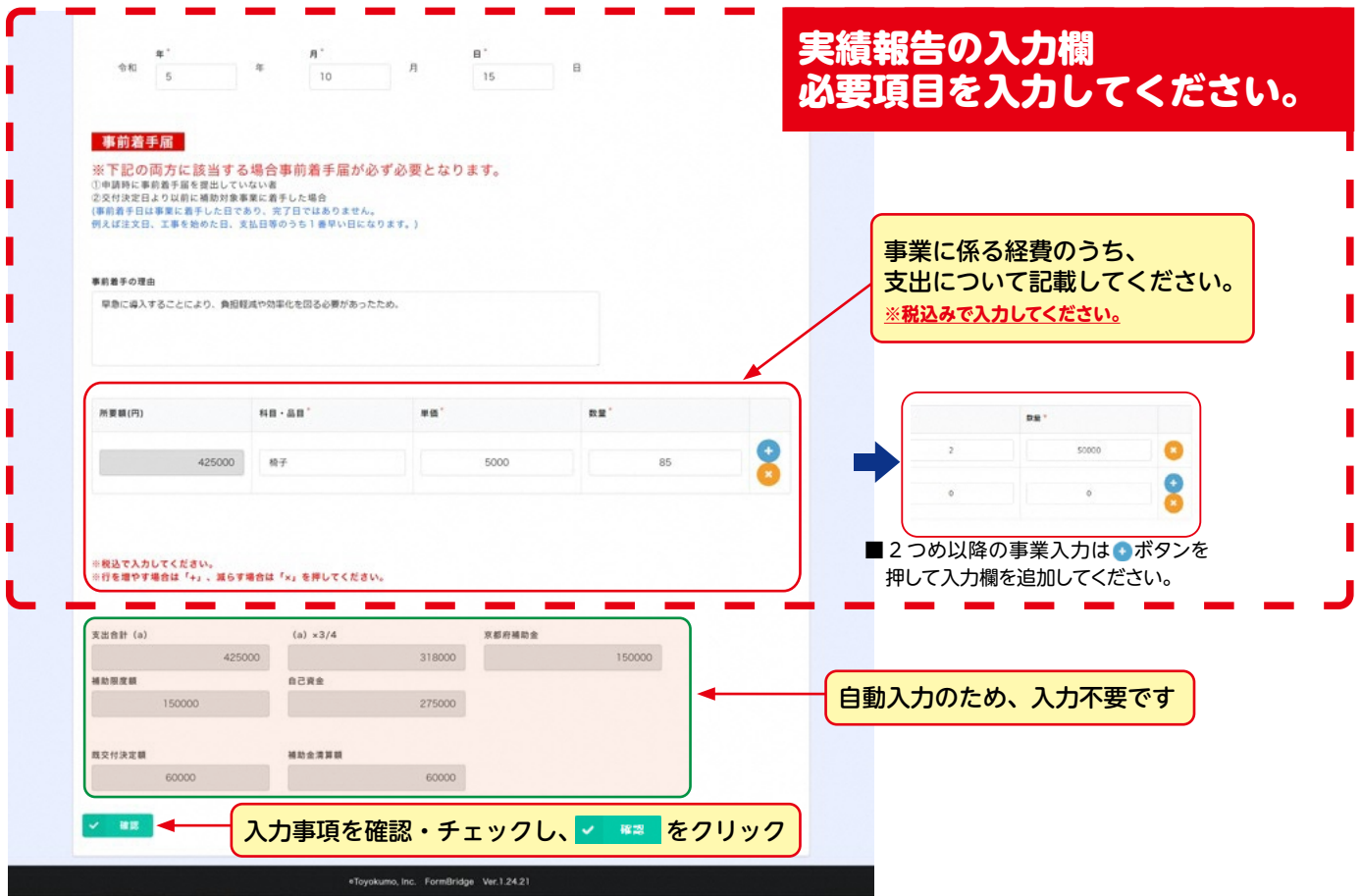

### **Step.3 経営改善支援補助金実績報告の入力**

#### **実績報告入力内容の確認**

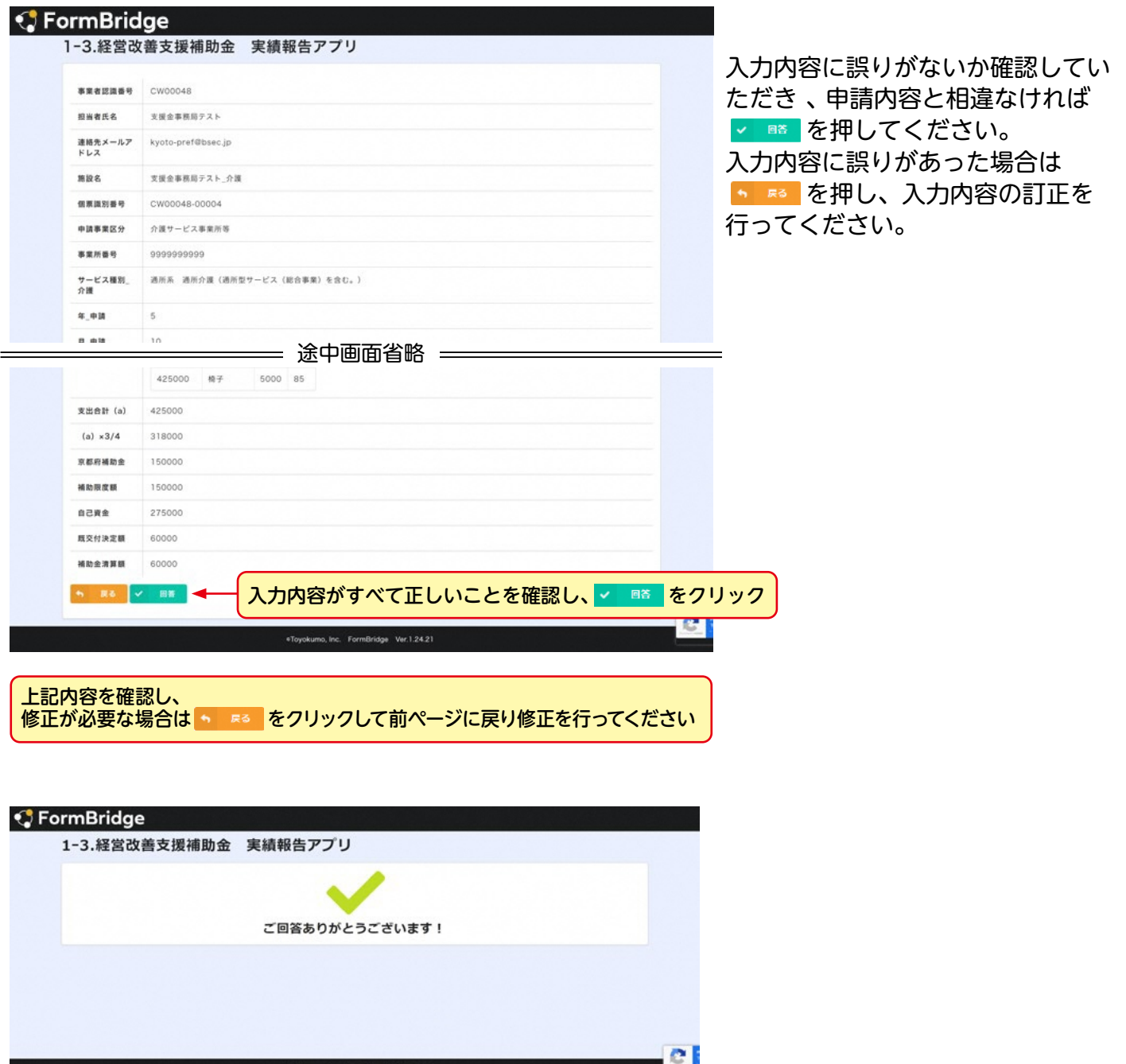

- ■以上で実績報告は完了しました。登録したメールアドレスに「令和5年度 京都府医療機関・社会福祉施設等経営改善支援事業費補助金 〇〇〇実績 報告完了通知」が届きます。
- [noreply@kintoneapp.com] 及び「kyoto-pref@bsec.jp」から受信で きるようにドメイン設定をお願いします。
- **■引き続き「消費税仕入税額控除に関する情報(インボイス情報)」の入力** を行ってください。

### **Step.4 消費税仕入税額控除に関する情報の入力**

#### **消費税仕入税額控除に関する情報(インボイス情報)の入力**

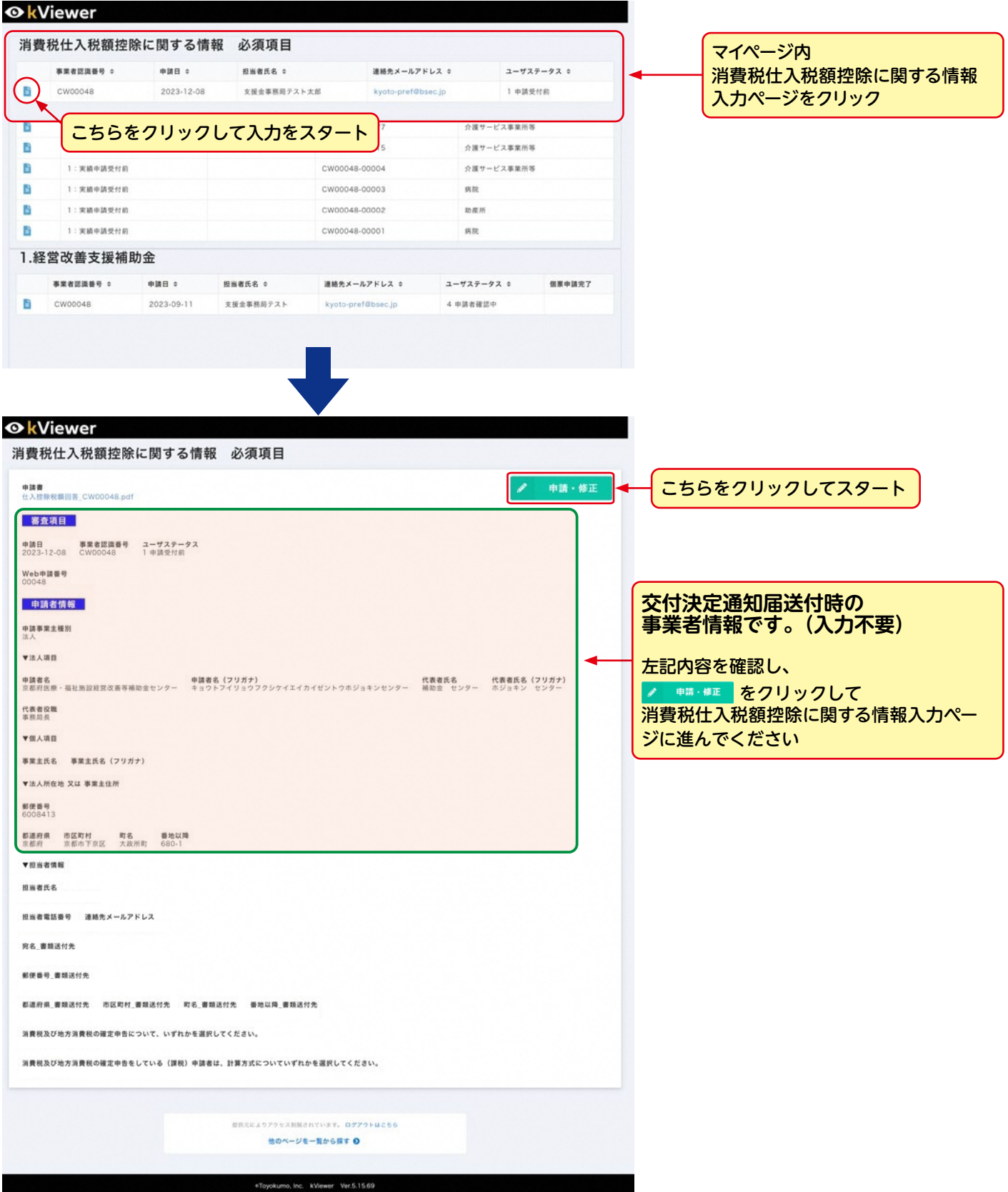

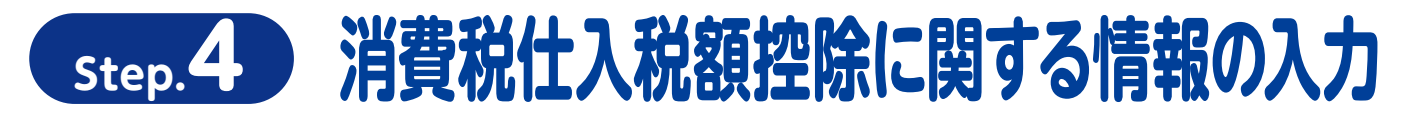

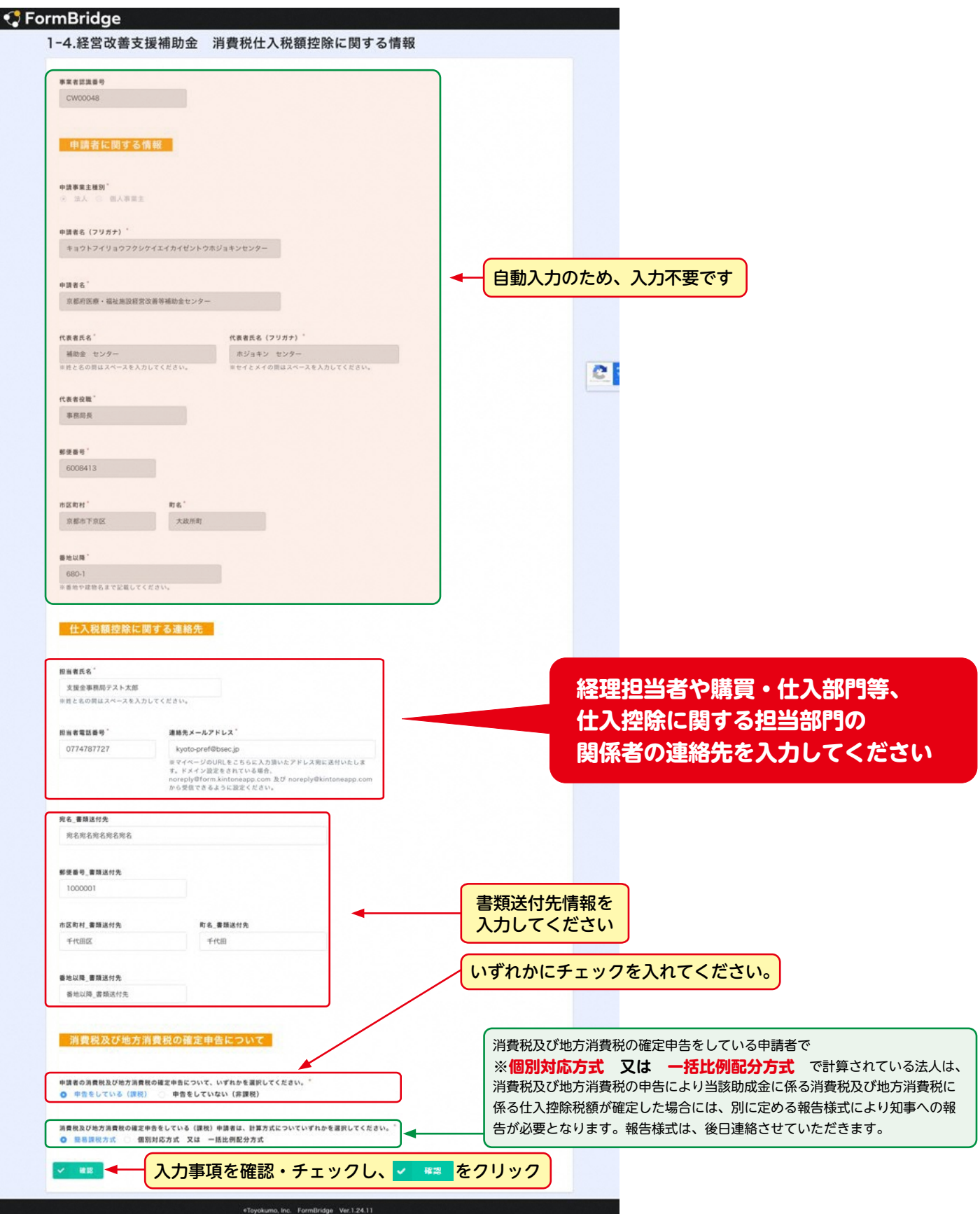

### **Step.3 消費税仕入税額控除に関する情報の入力**

りがないか確認してい

#### **消費税仕入税額控除に関する情報(インボイス情報)の確認**

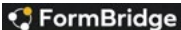

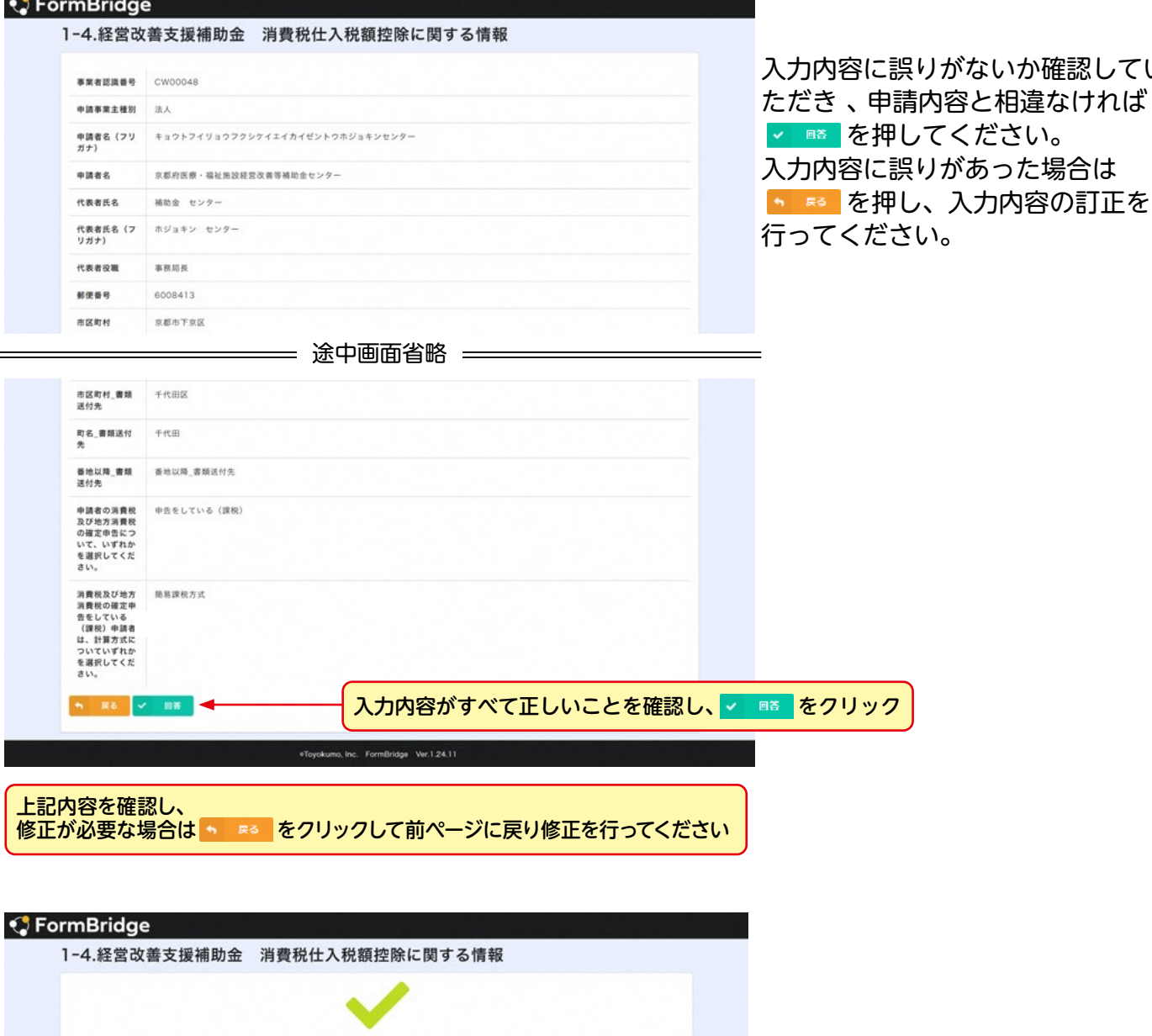

ご回答ありがとうございます!  $\bullet$ .<br>Toyokumo, Inc. FormBridge Ver.1.24.11

■以上で消費税仕入税額控除に関する情報 (インボイス情報)入力は完了しました。 登録したメールアドレスに「令和5年度 京都府医療機関・社会福祉施設等経営改 善支援事業費補助金 消費税仕入税額控除に関する情報登録完了通知」が届きます。

■ [noreply@kintoneapp.com] 及び [kyoto-pref@bsec.jp] から受信できるよう にドメイン設定をお願いします。

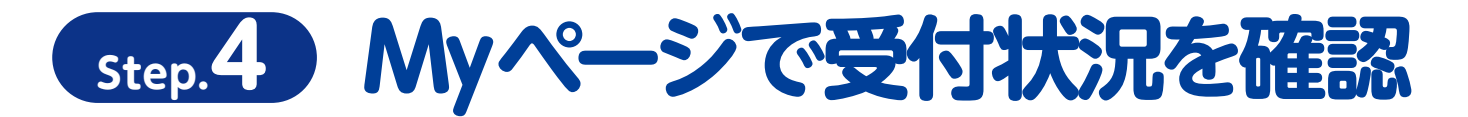

#### **実績報告の受付状況を確認**

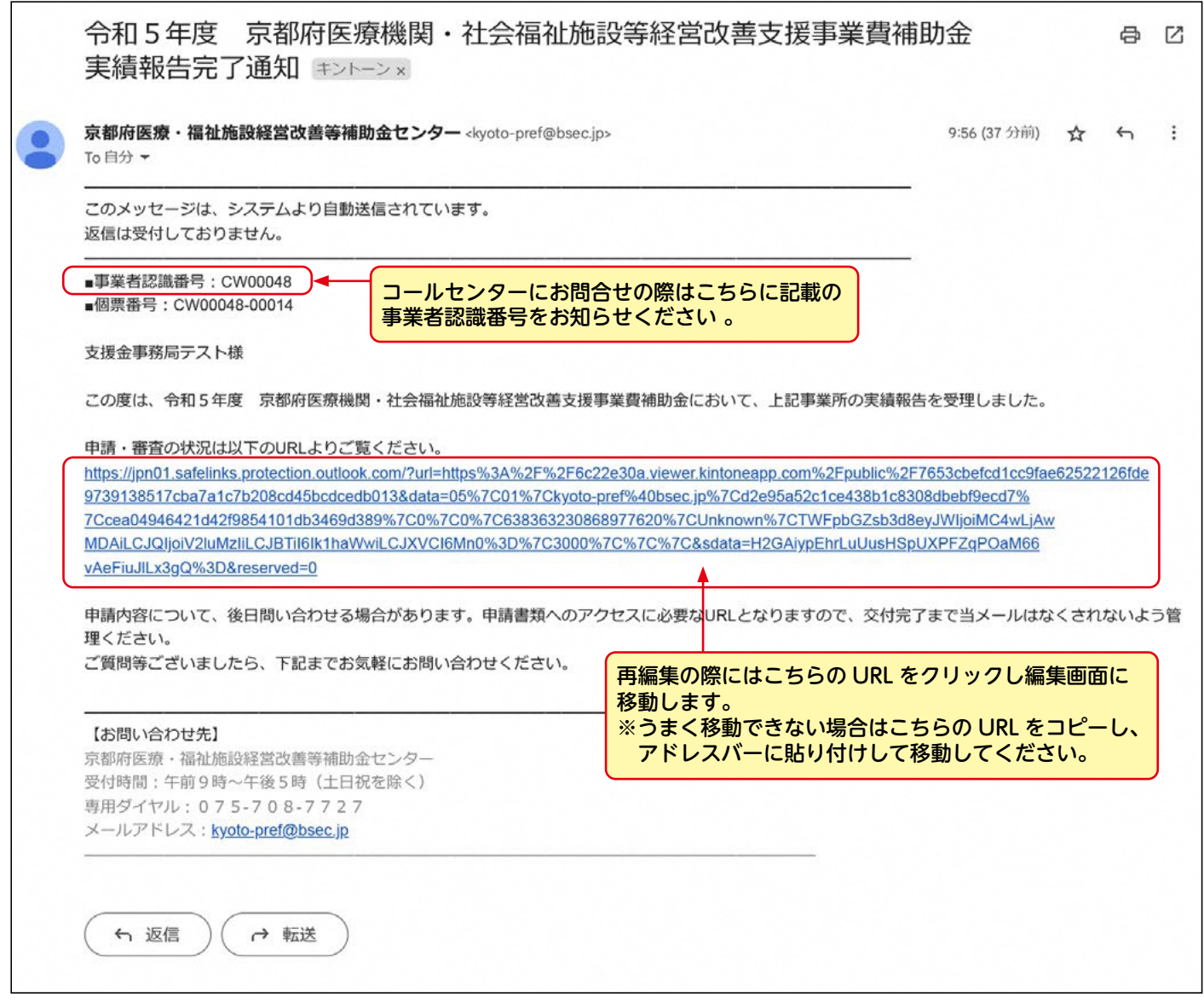

このメールは審査状況の確認や申請内容の修正を行う際に使用します。修正を行う際は最初に申請を行った際と同様、右上 にある「登録・修正」のボタンを押し、各種同意事項に同意の上で修正を行います。

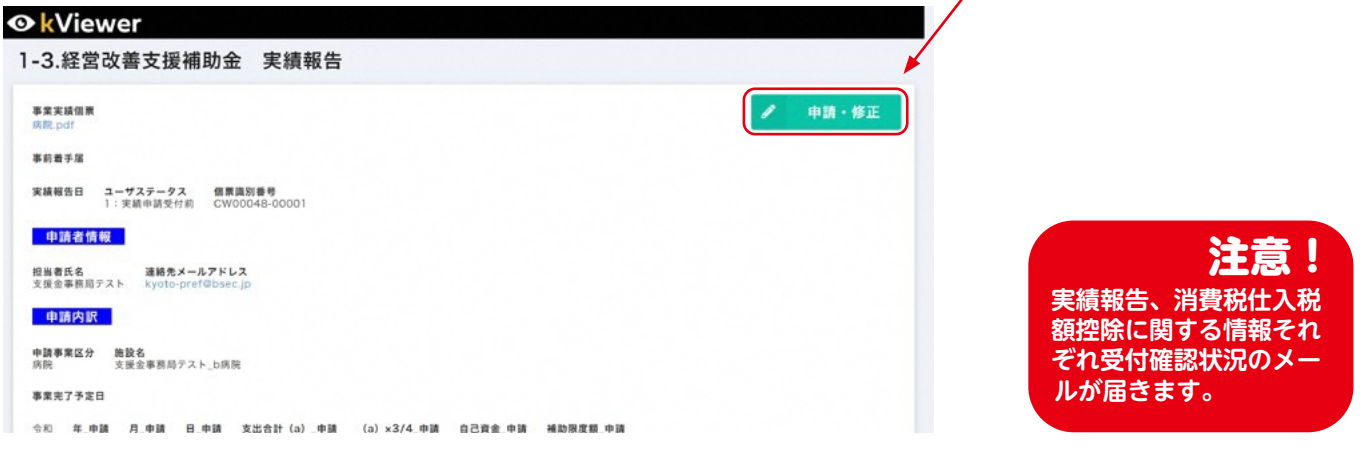

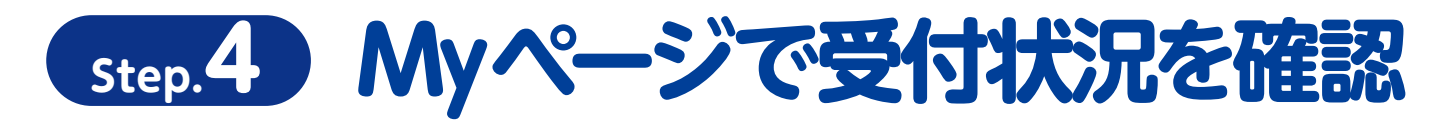

#### **消費税仕入税額控除に関する情報(インボイス情報)の受付状況を確認**

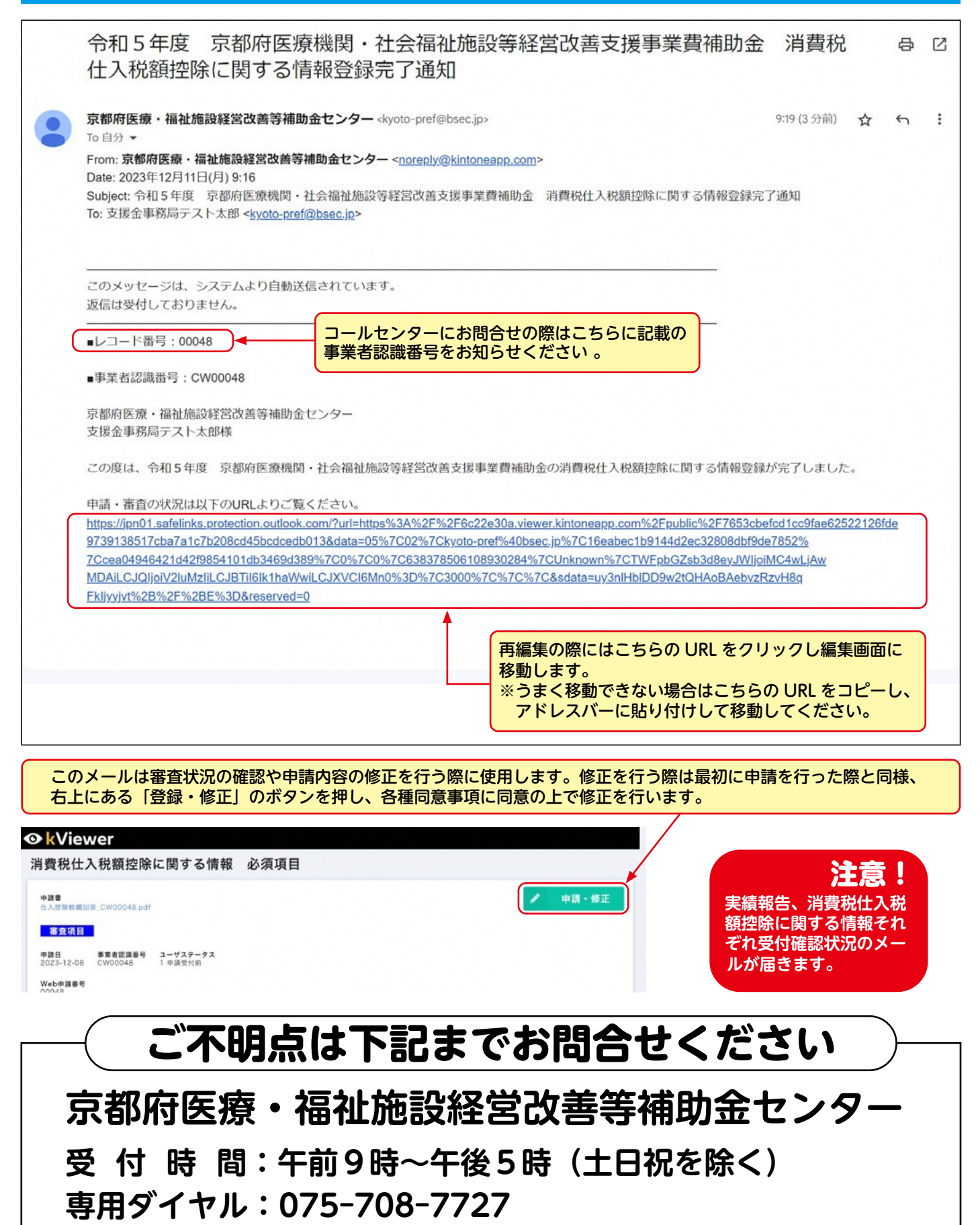